## **PROCESO DE ESCOLARIZACIÓN DE EDUCACIÓN INFANTIL Y EDUCACIÓN PRIMARIA. 2020-2021**

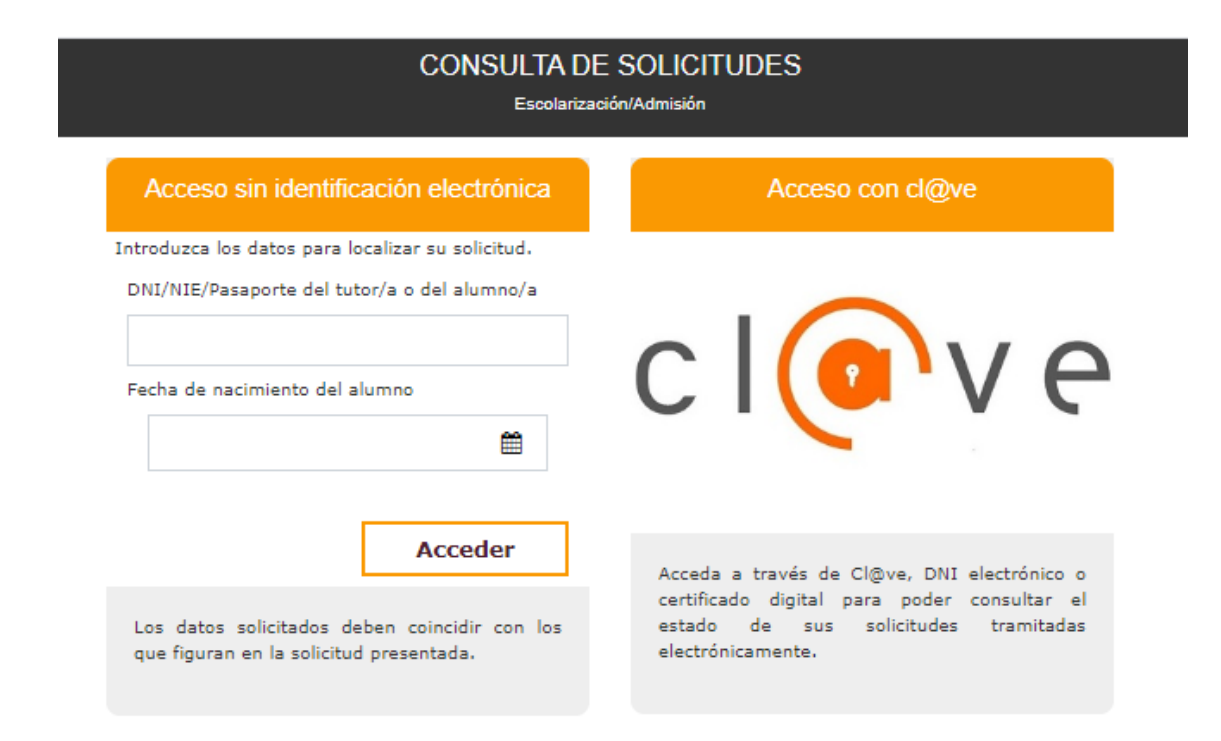

## *GUÍA PARA LA REALIZACIÓN TELEMÁTICA DE LOS TRÁMITES DE SUBSANACIÓN DE DOCUMENTACIÓN Y RECLAMACIONES SOBRE LISTAS DE BAREMO Y LISTAS PROVISIONALES*

V2. 5-2020

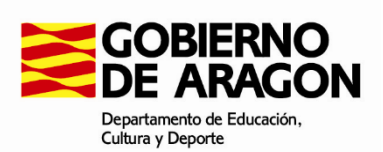

Una vez concluido el plazo de presentación de solicitudes, la documentación obligatoria no aportada junto con la solicitud, así como la documentación voluntaria no presentada referida a criterios alegados en la solicitud, se podrá aportar a través del portal del Departamento hasta el miércoles 27 de mayo, inclusive.

Asimismo, una vez publicadas las listas del baremo de las solicitudes y las listas provisionales de admitidos, no admitidos y excluidos, los interesados podrán presentar las reclamaciones a las mismas que estimen oportunas ante el órgano competente del centro educativo solicitado como primera opción, dentro de los siguientes plazos:

Reclamaciones listas baremo de las solicitudes: Del lunes 25 al miércoles 27 de mayo, ambos inclusive.

Reclamaciones listas provisionales de solicitudes admitidas, no admitidas y excluidas: Del lunes 1 al miércoles 3 de junio, ambos inclusive.

Para realizar cualquiera de los trámites descritos anteriormente:

Acceder al portal del Departamento<https://educa.aragon.es/admision> y clicar en el enlace *Solicitudes de Admisión*:

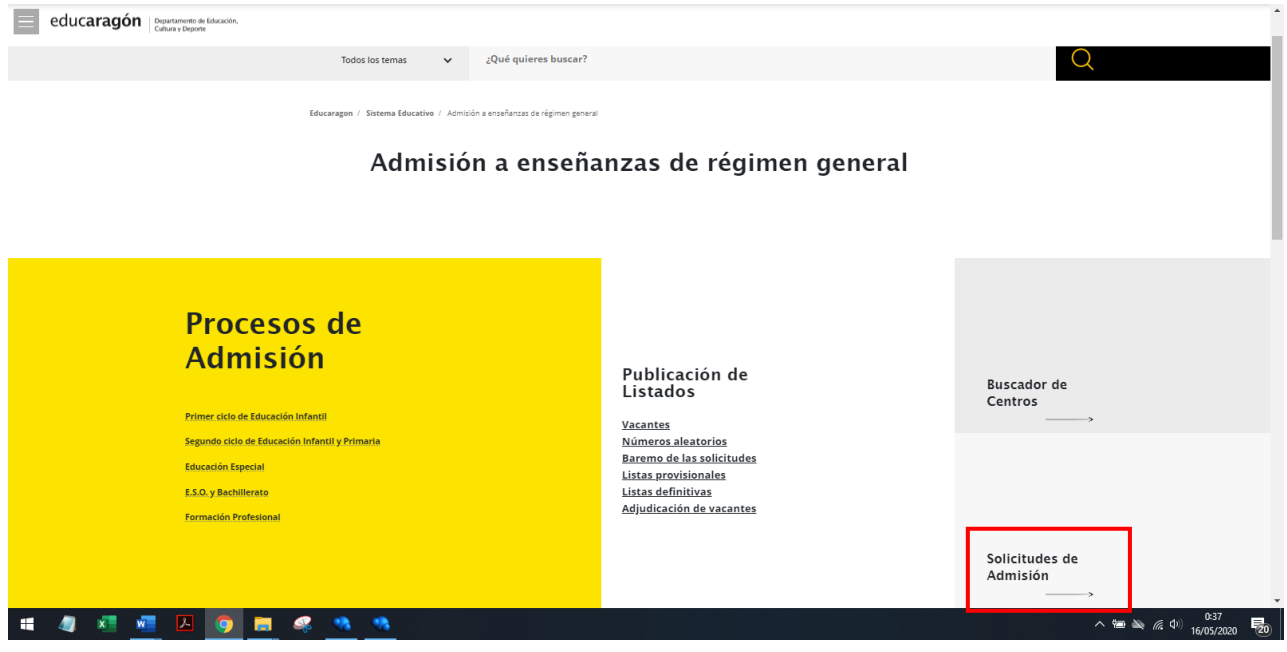

Clicar en el enlace *Consulta de solicitudes*:

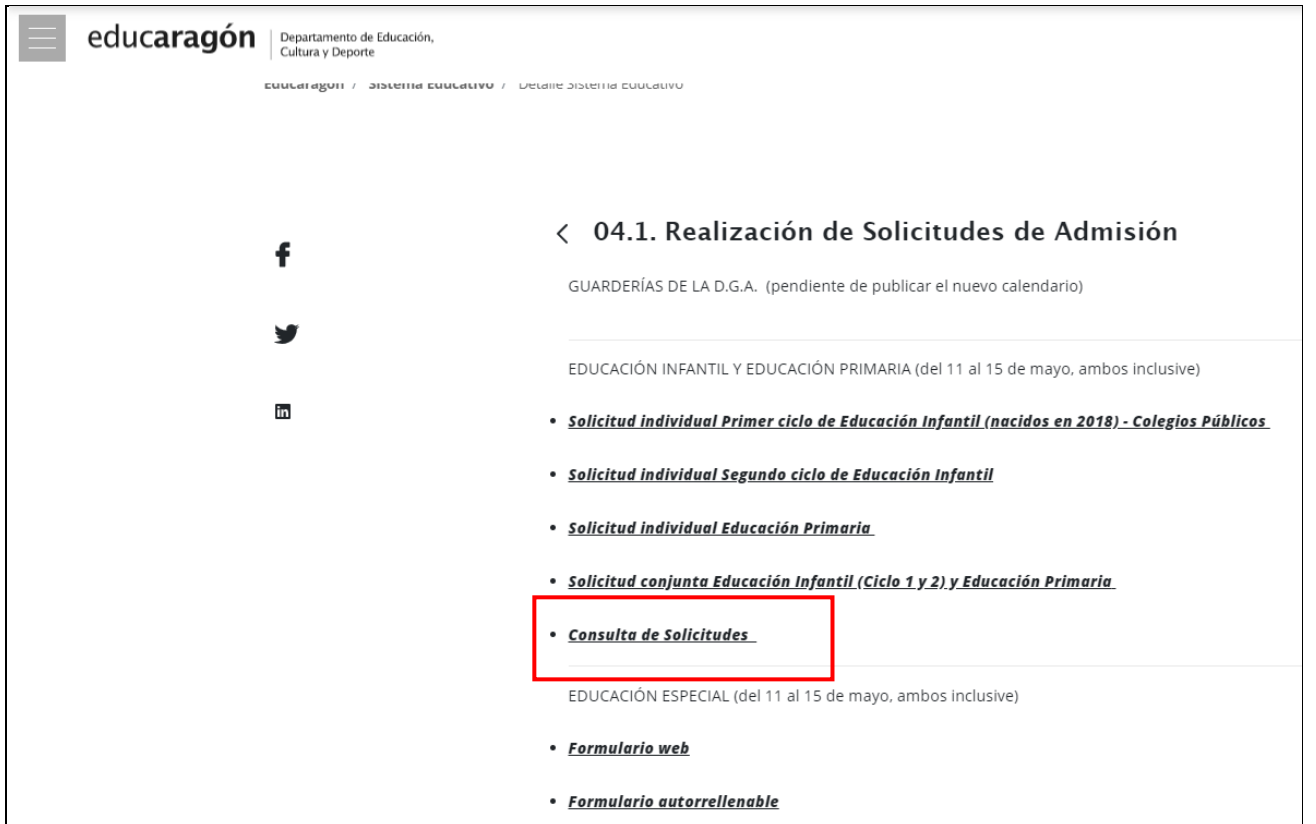

Durante el plazo de reclamación de listas de solicitudes baremadas y el de reclamación de listas provisionales, también se podrá acceder, según el caso, desde:

- Baremo de las solicitudes > Realización de reclamaciones
- Listas provisionales > Realización de reclamaciones

Aparecerá la siguiente pantalla para seleccionar la forma de acceso:

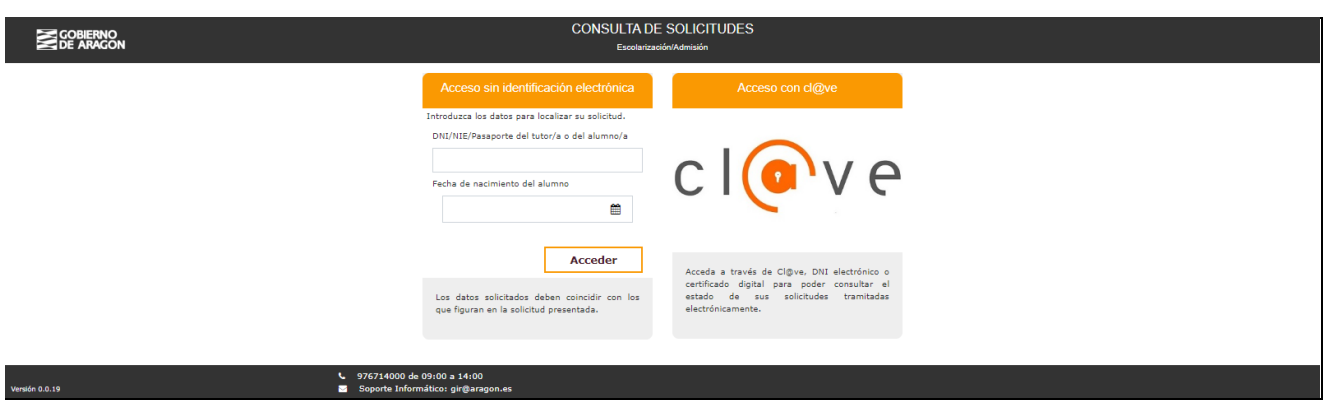

En nuestro caso, como no tenemos ni cl@ve, ni DNIe, ni certificado electrónico, introduciremos los dos datos que se solicitan en la opción:

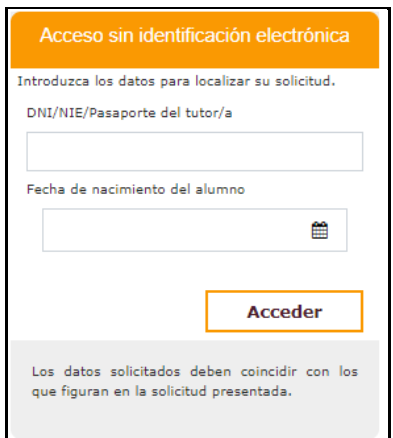

Tras pulsar en el botón Acceder aparecerá una relación de las solicitudes que el interesado ha registrado en el sistema:

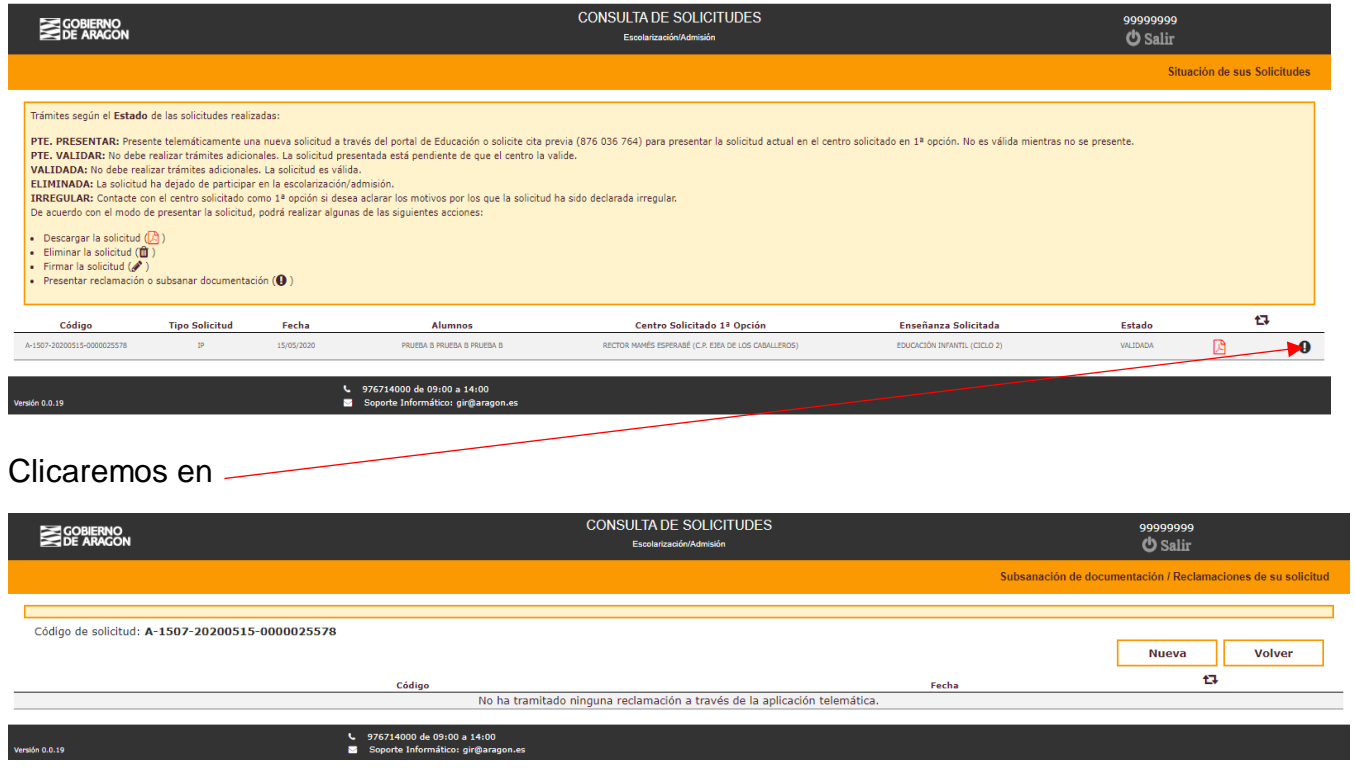

Pulsaremos el botón Nueva y procederemos a adjuntar la documentación necesaria (archivo pdf o imagen). En nuestro ejemplo, el alumno estaba matriculado en 2019-2020 en un centro de otra Comunidad Autónoma y no aportó el correspondiente certificado de matrícula junto a la solicitud, ahora procede a la subsanación de este documento.

Pulsar el botón Seleccionar archivo :

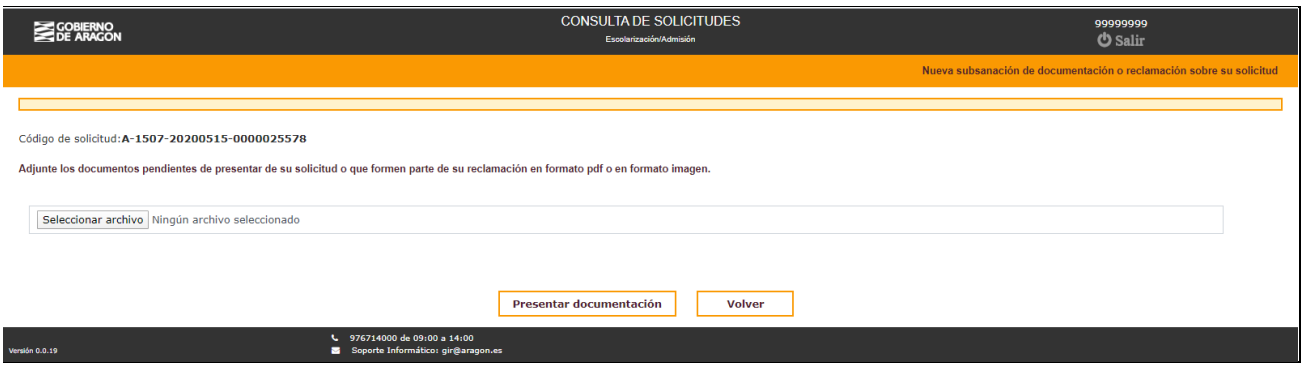

Buscar el archivo en nuestro equipo (ordenador o móvil) e incorporarlo:

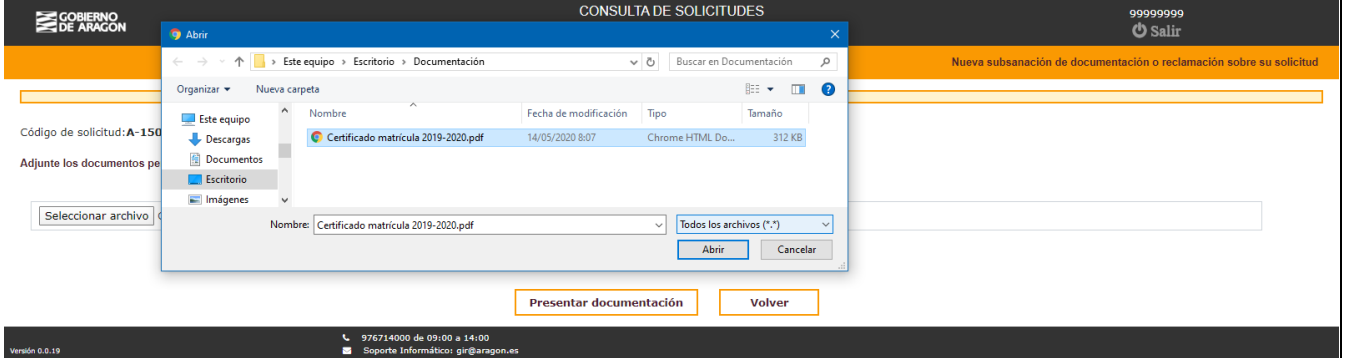

Y por último, pulsar en el botón Presentar documentación

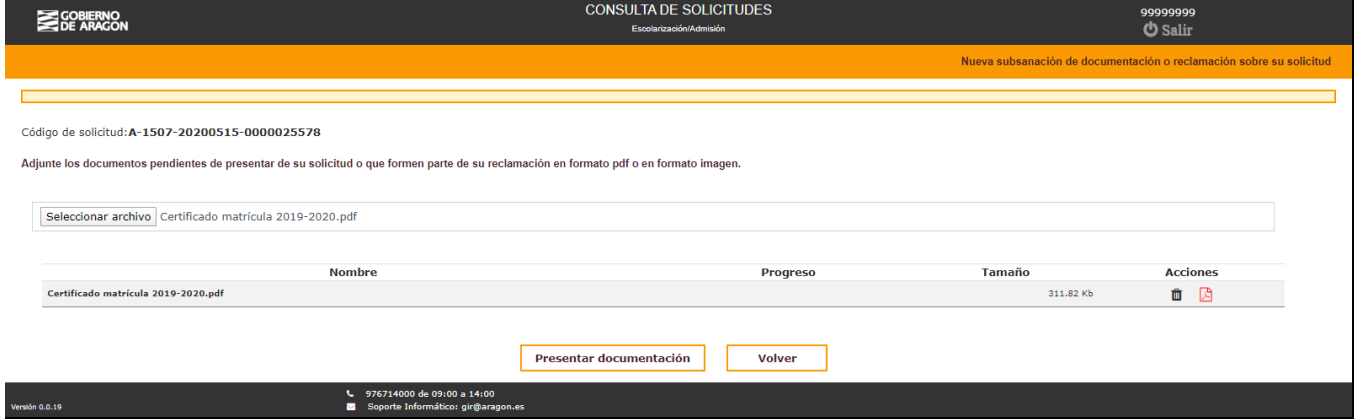

El proceso ya ha concluido, el documento se habrá incorporado a la solicitud que tiene registrada en el sistema el centro educativo que se solicitó como primera opción:

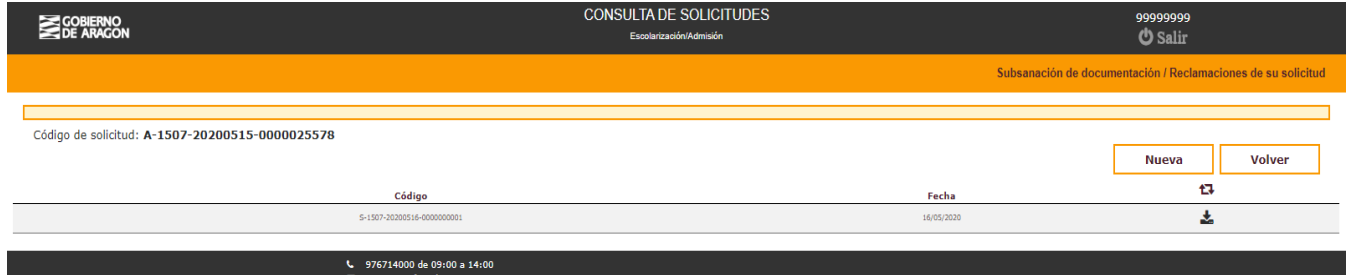